#### **ФЕДЕРАЛЬНОЕ АГЕНТСТВО ЖЕЛЕЗНОДОРОЖНОГО ТРАНСПОРТА**

# **ФЕДЕРАЛЬНОЕ ГОСУДАРСТВЕННОЕ БЮДЖЕТНОЕ ОБРАЗОВАТЕЛЬНОЕ УЧРЕЖДЕНИЕ ВЫСШЕГО ПРОФЕССИОНАЛЬНОГО ОБРАЗОВАНИЯ**

#### **МОСКОВСКИЙ ГОСУДАРСТВЕННЫЙ УНИВЕРСИТЕТ ПУТЕЙ СООБЩЕНИЯ (МИИТ)**

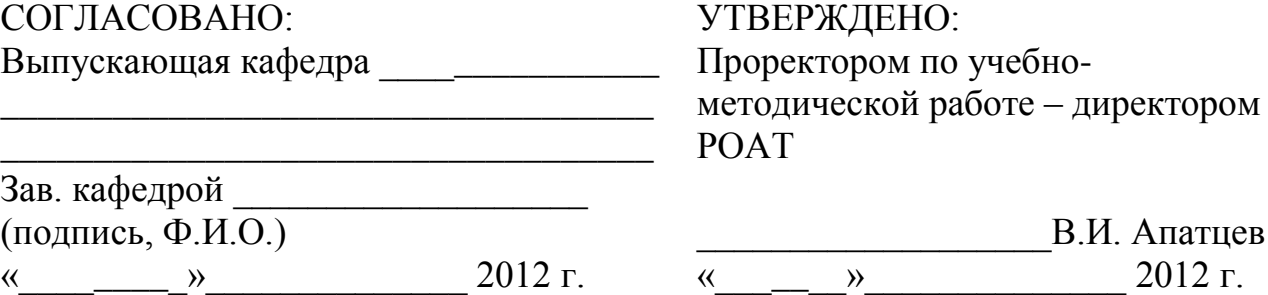

#### Кафедра « ВЫЧИСЛИТЕЛЬНАЯ ТЕХНИКА » (название кафедры)

Авторы: Коптева Л. Г., д.т.н., проф., Иванова О. Ю., ст. препод., Ристич Н.В., ст. препод. (ф.и.о., ученая степень, ученое звание)

# **ЗАДАНИЕ НА КУРСОВУЮ РАБОТУ ПО ДИСЦИПЛИНЕ**

### **ИНФОРМАТИКА**

*Специальность: 190300.65 Подвижной состав железных дорог Специализации: «Вагоны», «Технология производства и ремонта подвижного состава», «Локомотивы», «Электрический транспорт железных дорог».*

*Квалификация выпускника:* СПЕЦИАЛИСТ

*Форма обучения:* заочная

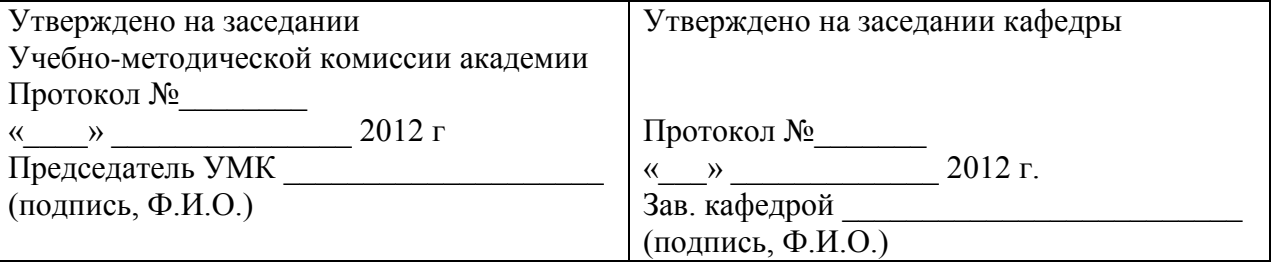

#### **Москва 2012 г. МЕТОДИЧЕСКИЕ УКАЗАНИЯ ДЛЯ СТУДЕНТОВ**

#### **ОБЩИЕ УКАЗАНИЯ**

Успешное освоение дисциплины предполагает активное, творческое участие студента путем планомерной, повседневной работы.

Изучение дисциплины следует начинать с проработки рабочей программы. Особое внимание, уделять целям и задачам, структуре и содержанию курса.

#### **САМОСТОЯТЕЛЬНАЯ РАБОТА**

#### **САМОСТОЯТЕЛЬНАЯ РАБОТА СТУДЕНТОВ ПО ИЗУЧЕНИЮ ПРОГРАММНЫХ МАТЕРИАЛОВ**

Самостоятельная работа студентов по изучению программных материалов является основным видом учебных занятий по дисциплине "Информатика ".

Умение самостоятельно работать необходимо не только для успешного овладения курсом обучения, но и для творческой деятельности в учреждениях, учебных заведениях. Следовательно, самостоятельная работа, является одновременно и средством, и целью обучения.

Основными видами самостоятельной работы студентов по курсу дисциплины являются:

- работа на лекциях;

- выполнение курсовой работы;

- выполнение лабораторных работ;

- самостоятельная работа над учебными материалами с использованием конспектов и рекомендуемой литературы;

- групповые и индивидуальные консультации;

- подготовка к экзамену.

На лекциях излагаются лишь основные, имеющие принципиальное значение и наиболее трудные для понимания и усвоения теоретические и практические вопросы.

Теоретические знания, полученные студентами на лекциях и при самостоятельном изучении курса по литературным источникам, закрепляются при выполнении лабораторных, контрольных и курсовых работ.

Целями проведения лабораторных занятий являются:

- обучение студентов умению использовать имеющиеся шаблоны оформления;

- контроль самостоятельной работы студентов по освоению курса;

- обучение навыкам профессиональной деятельности.

При выполнении курсовых работ обращается особое внимание на выработку у студентов умения пользоваться научно-технической литературой, грамотно выполнять и оформлять документацию.

Текущая работа над учебными материалами представляет собой главный вид самостоятельной работы студентов. Она включает обработку конспектов лекций путем систематизации материала, заполнения пропущенных мест, уточнения схем и выделения главных мыслей основного содержания лекции. Для этого используются имеющиеся учебно-методические материалы и другая рекомендованная литература.

Работу с литературой рекомендуется делать в следующей последовательности: беглый просмотр (для выбора глав, статей, которые необходимы по изучаемой теме); беглый просмотр содержания и выбор конкретных страниц, отрезков текста с пометкой их расположения по перечню литературы, номеру страницы и номеру абзаца; конспектирование прочитанного.

Регулярно отводите время для повторения пройденного материала, проверяя свои знания, умения и навыки по контрольным вопросам.

Если самостоятельно не удалось разобраться в материале, сформулируйте вопросы и обратитесь за помощью к преподавателю на консультации.

На групповых и индивидуальных консультациях студенты завершают уточнение учебных материалов применительно к подготавливаемым мероприятиям (зачет, выполнение контрольной либо курсовой работы и др.).

Подготовка к экзамену осуществляется студентами самостоятельно.

# **ТЕМАТИКА КУРСОВОЙ РАБОТЫ**

Цель курсовой работы: Применение концепции внедрения и связывания объектов для разработки приложения и презентации

В курсовой работе необходимо разработать приложение в Access, посвященное месту работы студента, а также презентацию, посвященную месту работы.

Результаты курсовой работы оформляются в виде пояснительной записки в распечатанном виде, а также прилагается электронный вид работы на CD-диске

Курсовая работа должна включать:

Пояснительную записку ;

Приложение, разработанное в СУБД Access;

Презентацию, разработанную с помощью программы PowerPoint и сохраненную в формате MS Office 2003;

Пояснительная записка должна включать:

Титульный лист,

Задание на курсовую работу;

Описание основных этапов разработки;

Скриншоты слайдов и приложения;

Список используемой литературы.

# **ЗАДАНИЕ НА КУРСОВУЮ РАБОТУ И ЛАБОРАТОРНЫЕ ЗАНЯТИЯ С МЕТОДИЧЕСКИМИ УКАЗАНИЯМИ**

Общие требования к выполнению курсовой работы

Курсовая работа выполняется на листах формата А4. На титульном листе должны быть указаны данные студента и его учебный шифр. В курсовой работе должны быть выполнены все пункты задания, которое приводится в начале работы. Курсовые работы, не соответствующие указанным требованиям, возвращаются студенту без рецензии.

# **ЗАДАНИЕ НА ЛАБОРАТОРНЫЕ ЗАНЯТИЯ**

Лабораторная работа № 1 Создание таблиц в режиме Конструктора . Конструирование и создание форм.

Создадим структуру таблиц Patients, Regions, Territories, Companies.(см. ниже)

Создать форму с помощью мастера и без него.

# Лабораторная работа № 2 Создание презентации с помощью PowerPoint

Создать 7 слайдов презентации «Знакомимся с компьютером»: 1.Знакомимся с ПК;

2.Структурная схема компьютера;

3.Долговременная память;

4.Устройства ввода;

5.Устройства вывода;

6.Сетевые устройства;

7.Вот и познакомились.

Найти в коллекции рисунков или в Интернете изображения устройств ПК и вставить их в слайды презентации.

3-ий слайд сделать в виде таблицы из 3х столбцов и 4х строк с помощью команды Вставка –Новый слайд… Выбрать тип автомакета Таблица. Выбрать количество строк и столбцов таблицы. В таблице разместить названия устройств долговременной памяти и их информационную емкость.

Необходимо сделать презентацию интерактивной, то есть в процессе демонстрации презентации иметь возможность изменять последовательность предъявления слайдов. Для этого существуют 2 способа создания переходов:

-создание гиперссылок на другие слайды или объекты;

-размещение на слайдах управляющих элементов( кнопок). Если активизировать кнопку(щелкнуть мышкой), то произойдет некоторое событие( например, переход на другой слайд. Первый способ можно реализовать с помощью команды Вставка-Гиперссылки. В текстовом поле Связать с файлом\URL можно указать полный адрес файла на ПК или адрес Webстраницы в Интернете. В нашем случае создать ссылку на слайд презентациищелкнуть по кнопке Обзор…рядом с полем Имя Объекта в документе, затем в появившемся окне выбрать Гиперссылка на слайд.

2 )Реализовать схему переходов презентации:

-гиперссылки, реализующие прямые переходы со слайда 2 на слайды 3, 4, 5, 6.

- кнопки, реализующие возврат из слайдов 3,4,5,6,7 на «центральный» слайд 2;

- кнопку, реализующую переход с «центрального» слайда 2 на конец(слайд 7).

# **ЗАДАНИЕ НА КУРСОВУЮ РАБОТУ**

В курсовой работе необходимо:

I.

- приобрести навыки разработки приложения в Access;

- создать выходные документы в форме отчетов;

- сформировать запросы к базе данных.

- Создать диаграмму с помощью Excel.

II.

- Разработка презентации с помощью программы PowerPoint с внедрением диаграммы разработанной в Excel.

Презентация должна включать слайд «Организационная структура предприятия», схему которого необходимо выполнить в Word и внедрить на слайд.

Приступая к выполнению курсовой работы необходимо

- продумать структуру БД, причем База должна состоять из двух взаимосвязанных таблиц.

- Для каждой таблицы задать наименование полей, их тип.

Необходимо продумать меню приложения, которое разместить на главной форме.

- В ходе работы на форме должно быть порождено окно, которое предъявляет поля БД.

Если по какой либо причине Вы не можете сделать презентацию, посвященную предприятию, то можно создать по выбору презентации на темы:

«Сеть Internet», «Наш ВУЗ» и т.д., согласовав тему с преподавателем. Смена слайдов в презентации должна осуществляться по щелчку.

Указание к выполнению лабораторных работ и курсовой работы

При выполнении курсовой работы рекомендуется использовать в основном [1,2].

При создании презентации предлагается сделать комплект слайдов предприятия в следующей последовательности:

Организационная структура предприятия.

Продукция предприятия.

История предприятия.

История предприятия.

Техническое оснащение предприятия

Как проехать на предприятие

Мой отдел.

Диаграмма роста выпуска продукции.

Методические указания к выполнению лабораторной работы N 1 «База данных Microsoft Access 2003»

База данных – поименованная совокупность данных, организованная по определенным правилам, предусматривающая общие принципы описания, хранения и манипулирования данными, независимо от прикладных программ.

Базы состоят из записей, они делятся на поля. Запись – наименованная единица обмена данными между оперативной и внешней памятью. Поле – наименованная единица обработки данных.

Microsoft Access позволяет:

хранить почти неопределенное количество информации;

располагать информацию в удобном порядке;

создавать формы, облегчающие ввод информации;

получать информацию по заданным критериям отбора, а также многое другое.

Создадим на основе Microsoft Access 2003 структуру таблиц Patients, Regions, Territories, Companies. Для этого воспользуемся режимом Конструктор.

Создание таблиц в режиме Конструктор

В окне базы данных щелкнем вкладку Таблицы и кнопку Создать; Щелкнем строку Конструктор и кнопку ОК;

В столбце Имя поля введем имя первого поля таблицы, например, для таблицы Patients это будет: patcode, fam, im, ot, pol, drogd, tercode, regcode, address, compcode. Аналогично поступим далее с таблицами Regions, Territories, Companies, только будут другие имена в наименовании полей.

Щелкнем кнопку Sawe;

Введем имя таблицы: Patients;

Щелкнем кнопку Да, выберем подходящее поле и щелкнем кнопку Ключевое слово.

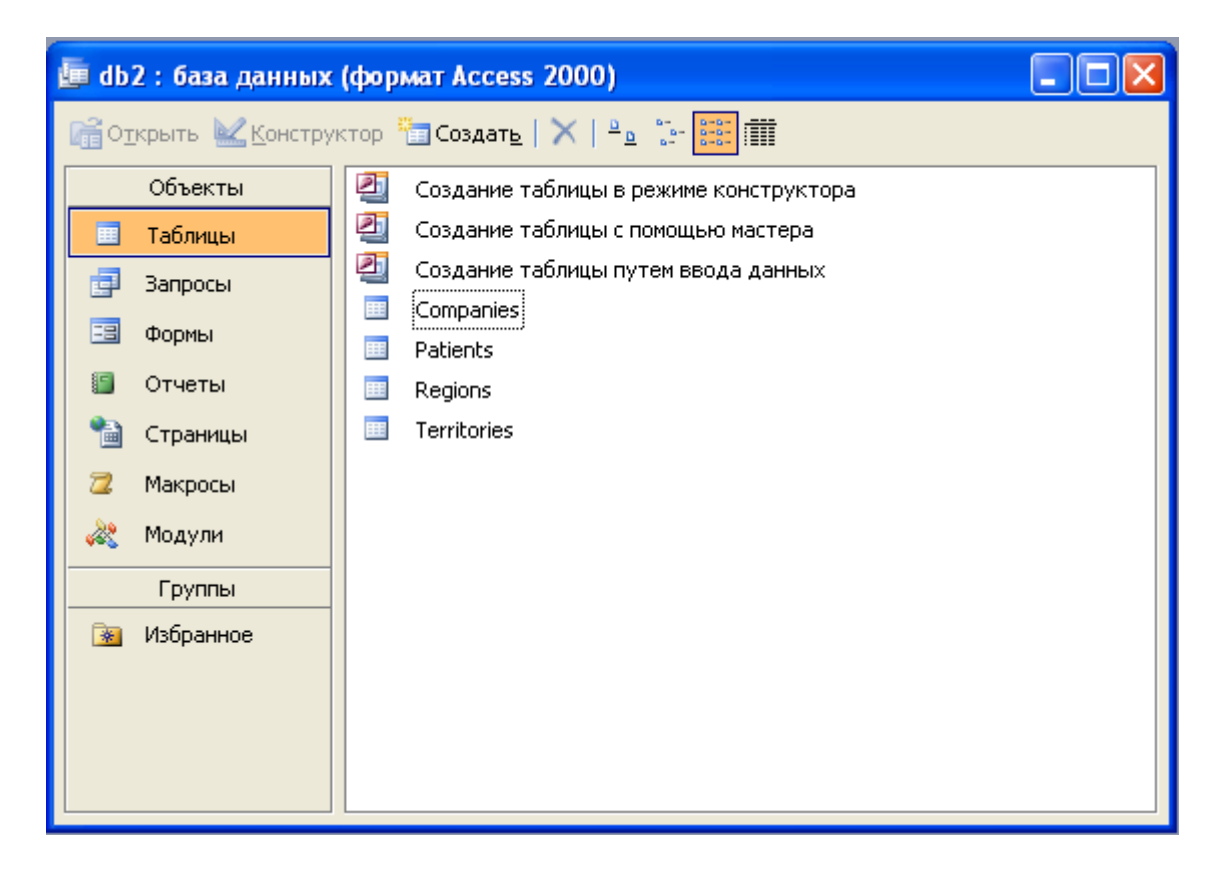

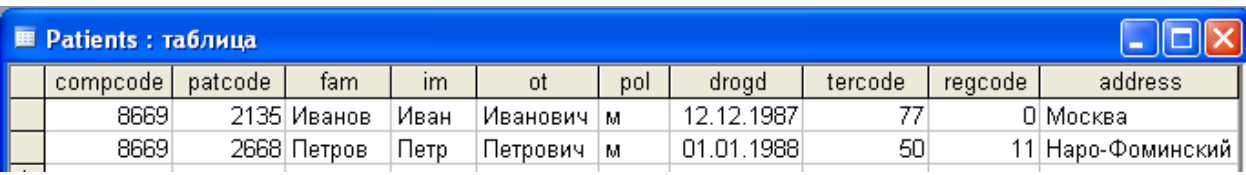

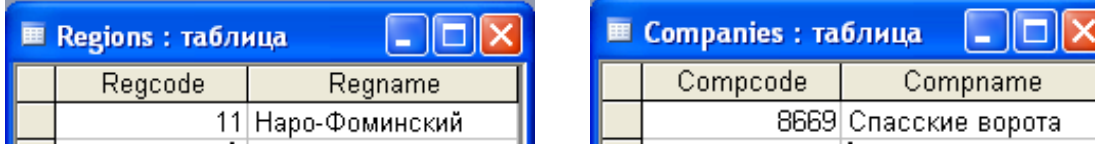

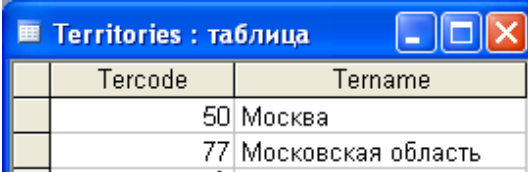

Построение связей между таблицами

Связи между таблицами в нашем случае основаны по принципу «один ко многим» - каждая запись первой (главной) таблицы (Patients) связывается с одной, несколькими записями подчиненных таблиц. Связи между таблицами можно определить в режиме Конструктор.

Задание связей между таблицами:

В окне базы данных щелкнем на панели инструментов Сервис кнопку Схема данных;

Для того, чтобы включить диалоговое окно Добавление таблицы, щелкнем кнопку Добавить таблицу на панели инструментом Связи;

Щелкнем вкладку Таблицы;

Щелкнем имя нужной таблицы;

Щелкнем кнопку Добавить. Выбранная таблица или запрос появится в окне Схема данных. Пункты 4 и 5 нужно повторить для всех таблиц, которые следует использовать в схеме данных;

Щелкнем кнопку Закрыть.

Получим итоговую схему данных.

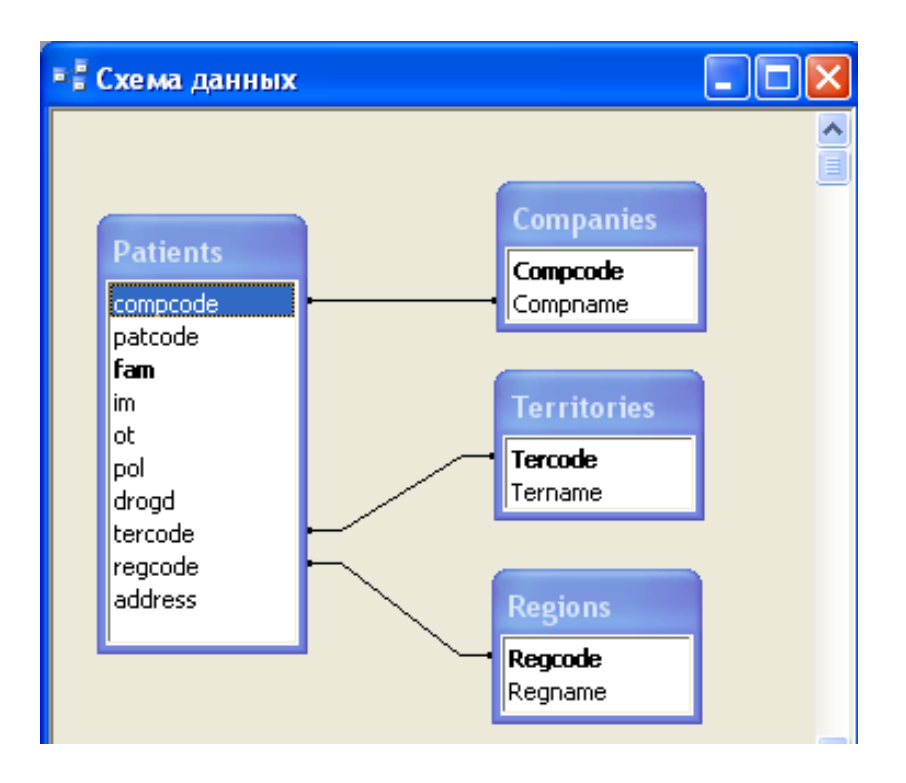

2.Конструирование и создание форм

#### I. Создание форм с помощью мастера

Мастера помогают быстро создать типовую форму, в которой выводятся все поля и записи из таблицы или запроса, или разработать специальную форму, в которой данные из отобранных полей выводятся в определенном формате, например, в виде диаграммы.

Создание простой формы

В окне базы данных нажмите кнопку «Таблица» или «Запрос»;

Выберите таблицу или запрос, на основании которых будет создана форма (или нажмите кнопку «Открыть» для открытия таблицы или запроса в режиме таблицы);

Нажмите кнопку «Простая форма» на панели инструментов. Создается форма, в которой все поля размещаются в один столбец.

Создание специальной формы

В окне базы данных нажмите кнопку «Формы» (или выберите в меню Вид команду Объекты базы данных и команду Формы в подменю);

Нажмите кнопку «Создать» (или выберете в меню Вставка команду Форма);

Выберете в списке Мастер форм и введите в поле выбора источника данных имя исходной таблицы/запроса или выберите имя в раскрывающемся списке. Нажмите кнопку «ОК»;

В диалоговом окне выберите необходимые таблицы/запросы и доступные поля;

В следующем диалоговом окне выберите внешний вид формы: в один столбец, ленточный, табличный, выровненный, сводная таблица, сводная диаграмма;

Выполняйте инструкции, выводящиеся в диалоговых окнах. Параметры в последнем окне диалога позволяют открыть форму как в режиме формы, так и в режиме конструктора.

Примечание: если созданная форма Вас не удовлетворяет, измените её в режиме конструктора или создайте настройки мастеров, которые будут использоваться для создания форм в дальнейшем.

II. Создание форм без помощи мастера

Пользователь, не удовлетворенный макетами форм, создаваемых с помощью мастеров, имеет возможность разработать форму самостоятельно. Для этого следует создать пустую форму и включить в нее нужные элементы управления и другие детали оформления.

Примечание: даже если стандартная форма не полностью отвечает требованиям пользователя, проще сначала создать форму с помощью мастера, а потом уже внести в нее необходимые изменения.

В окне базы данных нажмите кнопку «Формы» (или выберите в меню Вид команду Объекты базы данных и команду Формы в подменю);

Нажмите кнопку «Создать» (или выберете в меню Вставка команду Форма);

Выберите в списке Конструктор и введите в поле выбора источника данных имя исходной таблицы или запроса, содержащих данные, которые будут выводиться в форме. Нажмите кнопку «ОК» (если форма не предназначена для вывода данных, не выбирайте имя таблицы или запроса из списка);

Нажмите кнопку «Конструктор». Откроется окно формы в режиме конструктора, позволяющее пользователю создать форму самостоятельно;

При создании формы или отчета без помощи мастера в Microsoft Access используется шаблон, определяющий стандартные характеристики формы или отчета. Шаблон определяет, какие разделы будут выводиться в форме или отчете, и задаёт размеры каждого раздела. В шаблоне сохраняются все стандартные настройки свойств формы или отчета, а также их разделов и элементов управления. Стандартные шаблоны формы или отчета имеют имя «Обычный». Допускается, однако, использование в качестве шаблона любой существующей формы или отчета. Возможно также создание отдельных формы или отчета, предназначенных для использования как шаблон.

Настройка параметров «Шаблон формы» или «Шаблон отчета»

Выберете в меню Сервис команду Параметры;

Откройте вкладку Формы и отчеты;

Введите имя шаблонов формы и отчета, которые будут использоваться как шаблоны;

Нажмите кнопку «ОК».

Шаблоны формы и отчета определяют: вывод областей заголовка и примечаний формы или отчета; вывод областей колонтитулов; размеры (ширину и высоту) разделов; задающиеся по умолчанию свойства элементов управления.

Шаблон не задает создание элементов управления в новых формах или отчетах. Настройки, указанные в параметрах «Шаблон формы» и «Шаблон отчета», сохраняются в системной базе данных рабочей группы Microsoft Access (обычно это файл SYSTEM.MDA), а не в базе данных пользователя (файл .MDA). Измененные настройки становятся действительными для любой базы данных, открываемой или создаваемой. Для того, чтобы использовать собственные шаблоны в других базах данных, пользователь должен скопировать или экспортировать в них эти шаблоны.

Методические указания к выполнению лабораторной работы N 2

Приступая к созданию презентации необходимо выбрать стиль разрабатываемой презентации. В PowerPoint существует три следующих способа создания презентации:

- с помощью мастера автосодержания;
- из шаблона оформления;
- новая презентация.

Мастер автосодержания вызывается на экран с помощью пункта меню Файл\Создать и в появившемся окне выбирается пункт «Из мастера автосодержания».

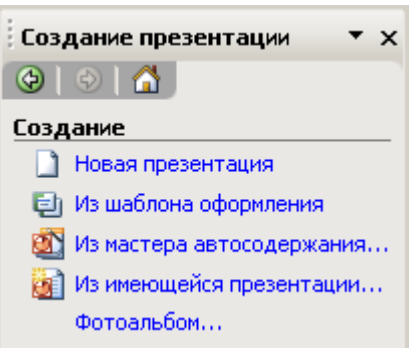

Рис. 1

Этот способ создания презентации подходит для начинающих разработчиков, так как позволяет определить вид, стиль и параметры презентации.

Имеющиеся в PowerPoint шаблоны презентаций созданы профессиональными разработчиками и могут быть взяты как основа

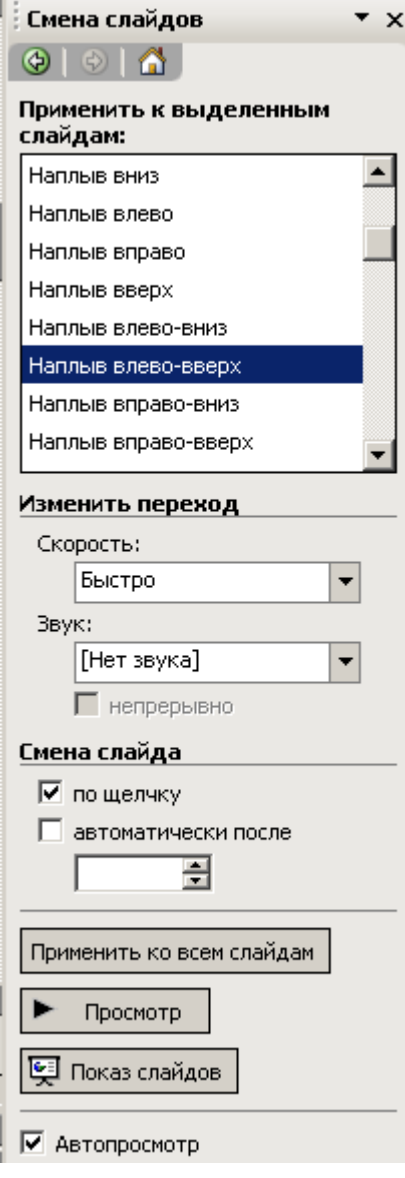

Рис. 2. Окно настройки смены слайдов

собственной презентации. В шаблоны можно вносить изменения с учетом специфики места работы. Восприятие презентации в значительной степени зависит от выбранной цветовой схемы слайда и цвета шрифта.

С помощью кнопки «Конструктор слайдов», расположенной в панели инструментов, можно вызвать значительное количество встроенных шаблонов оформления. Выбранный шаблон можно применить к одному слайду или к нескольким выбранным слайдам, или ко всей презентации.

Для повышения информативности слайдов на слайде рекомендуется размещать различные объекты – текст, графику, таблицы, диаграммы и т.д.

Имеющиеся в программе макеты упрощают процедуру, позволяют оптимально расположить на слайде информацию. Чтобы вызвать на экран встроенные макеты, необходимо щелкнуть по кнопке «Создать слайд». В появившемся окне необходимо выбрать требуемый макет. Имеется 24 варианта разметки слайда.

Основной считается анимация, которая применяется ко всему слайду при переходе от одного слайда к другому. Такие эффекты называются переходами. Эффекты перехода (анимации) помогают привлечь внимание пользователей к презентации, и именно благодаря им презентация выглядит профессионально. Окно управления эффектами переходов (рис. 2) вызывается

на экран с помощью пункта меню "Показ слайдов/Смена слайдов". В нем можно выбрать эффект перехода, настроить его скорость, подключить встроенные звуки (см. выше) и установить порядок смены слайдов. Кнопка "Просмотр" позволяет увидеть сделанные изменения, и если все устраивает, то с помощью кнопки "Применить ко всем слайдам" выбранный эффект перехода будет использоваться во всей презентации.

Для вставки звука в презентацию используется пункт меню "Вставка/Фильмы и звук/Соответствующий пункт подменю". Для вставки звука используются следующие пункты подменю: Звук из коллекции картинок…, Звук из файла… и Запись с компакт-диска…. Кроме этого имеется возможность записать звук непосредственно в презентации с помощью пункта меню "Записать звук". При этом созданный звуковой файл сохраняется непосредственно в презентации. После вставки аудио файла программа выдает запрос, аналогичный при вставке фильма, и размещает на слайде значок  $\blacktriangleleft$ , указывающий на наличие звукового файла. Если при ответе на запрос был выбран ответ "Автоматически", то значок может быть скрыт. В противном

случае воспроизведение звукового файла будет осуществляться после щелчка по этому значку.